## How to Add owners & managers on Google My **Business**

- 1. Sign into your Gmail account
- 2. On Google Search, search for "my business."
- 3. Click on Google My Business app and then "Manage now"

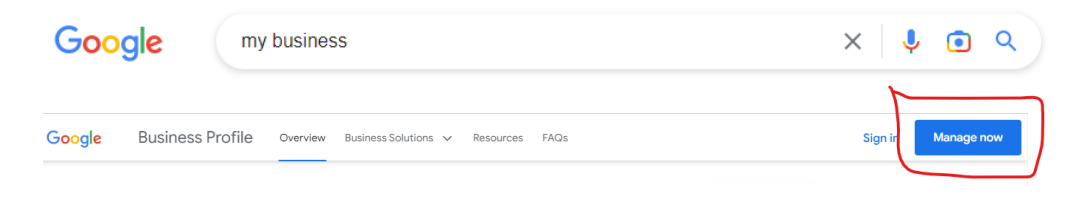

4. On Google Search or Maps, search for your business name and city.

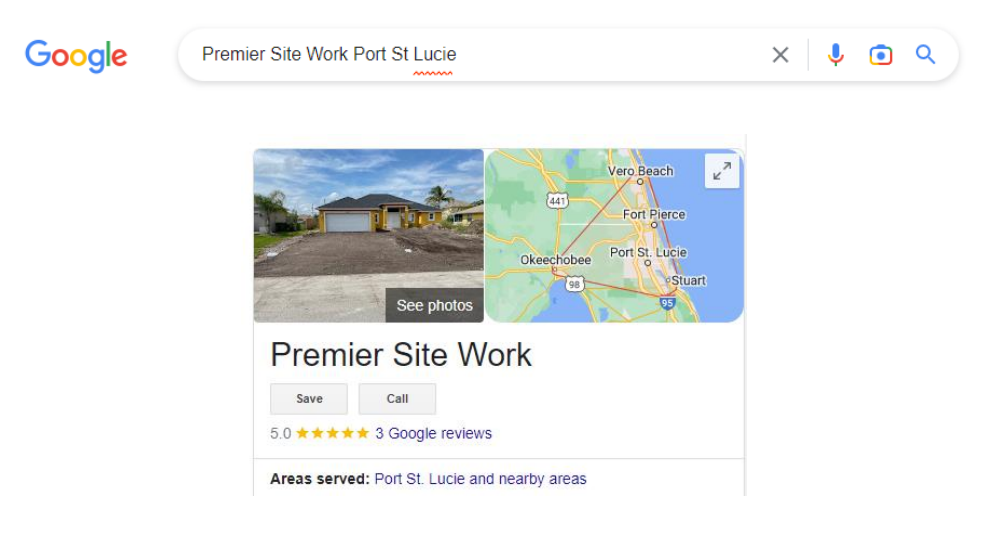

- 5. In your Google Maps app, at the top right, tap your profile photo or initial  $\Theta \rightarrow$  Your Business Profile.
- 6. Select **View profile** to manage your Business Profile.
- 7. Click Menu  $\frac{1}{2}$  > Business Profile settings > Managers.

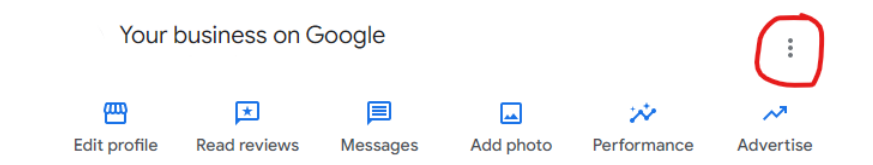

## i **Business Profile settings**

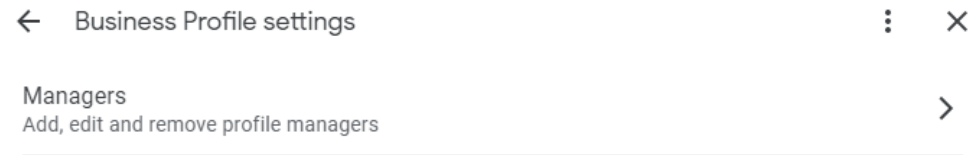

## 8. At the top left, click Add  $\stackrel{+ \circledast}{\bullet}$ .

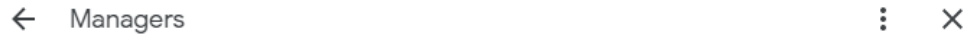

Add managers to this business on Google. You can also edit or remove access to existing accounts.

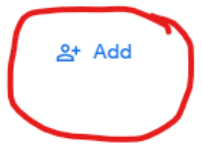

9. Enter a name or email address.

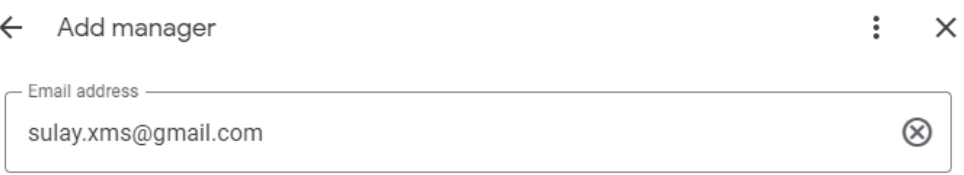

- 10.Under "Access," choose **Owner**.
- 11.Click **Invite**.